# **CLASSI SECONDE**

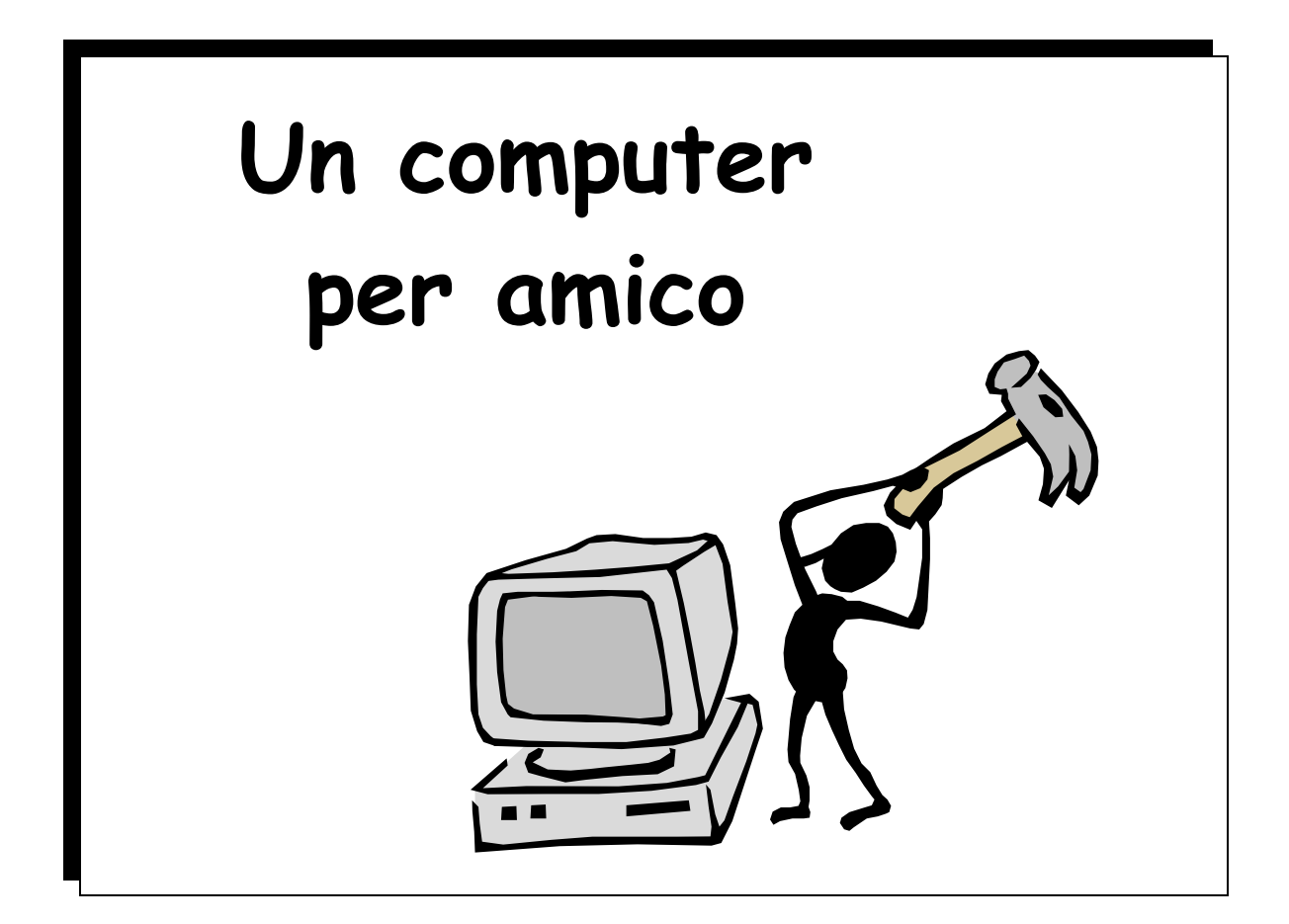

Schede alunni

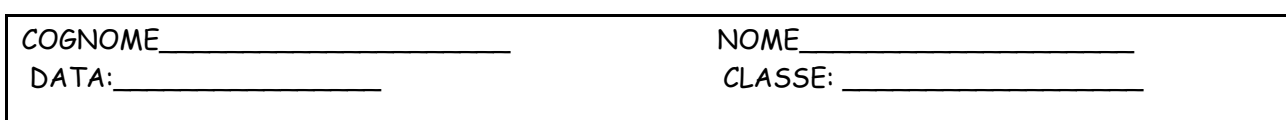

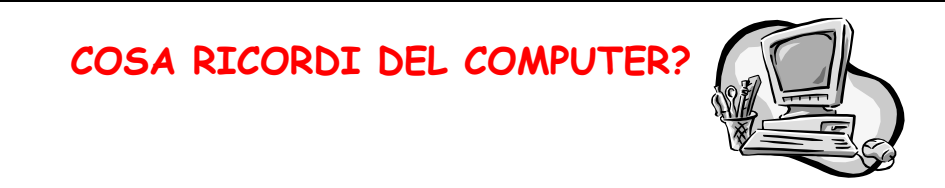

**1. Come si chiamano le parti della casa di Chip? Scrivi i nomi nelle caselle.**

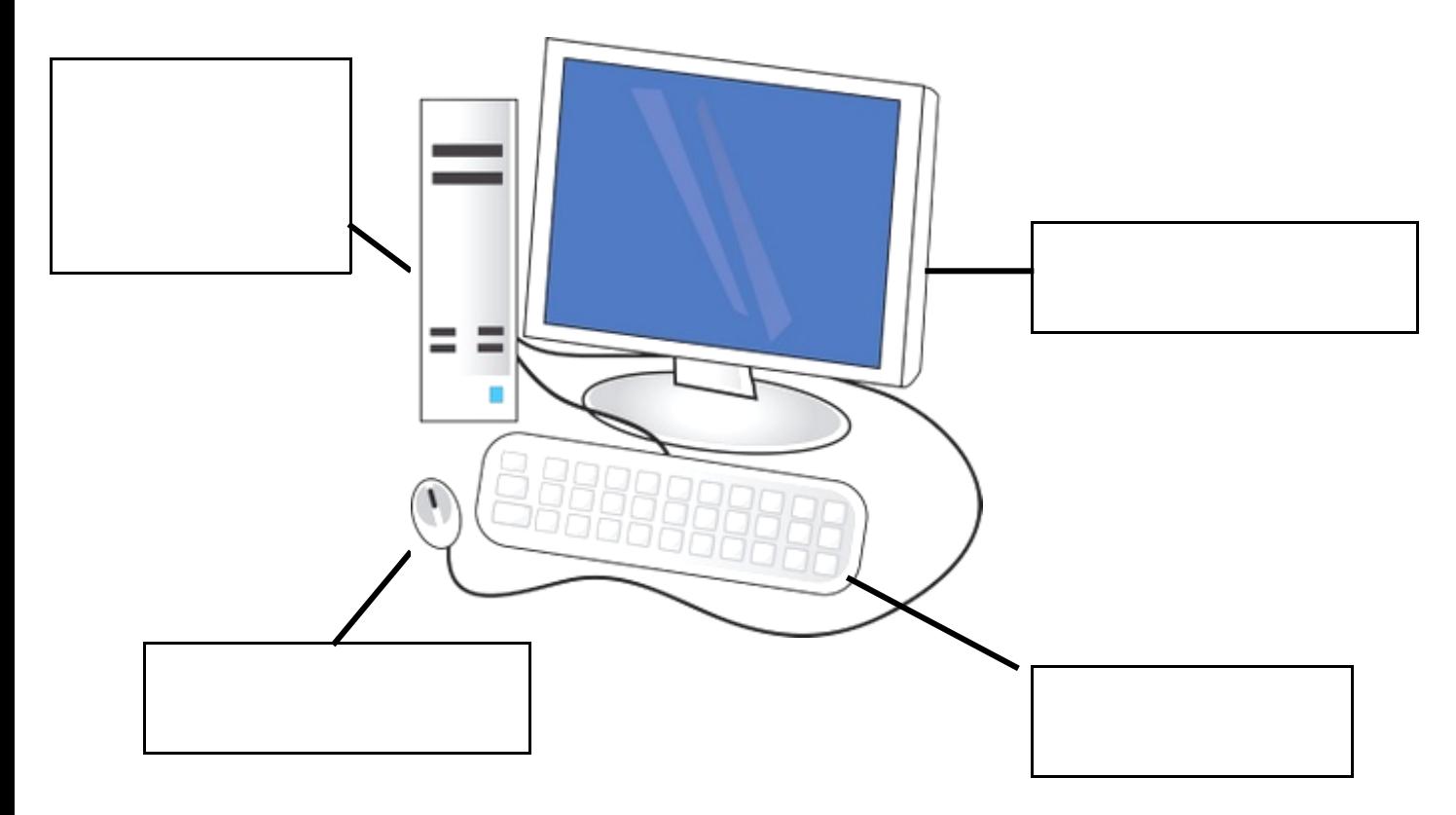

#### **2. A cosa serve il programma Paint?**

**……………………………………………………………………………………………………………………………………………………… ……………………………………………………………………………………………………………………………………………………… 3. A cosa serve il programma Word Pad? ……………………………………………………………………………………………………………………………………………………… ……………………………………………………………………………………………………………………………………………………….**

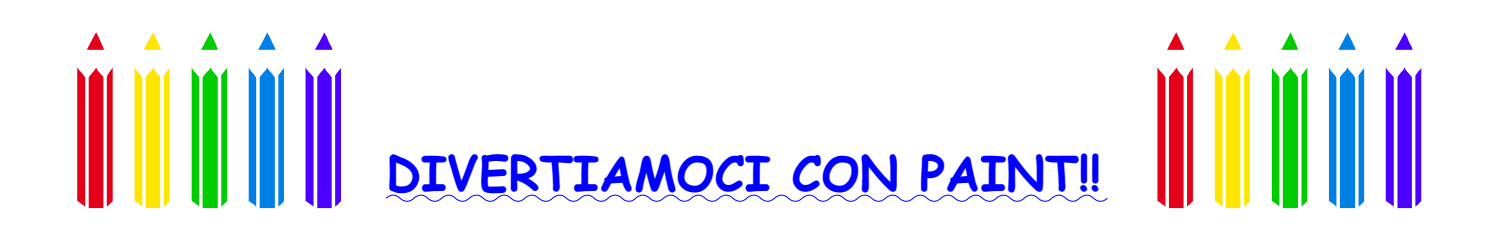

**Osserva e immagina…**

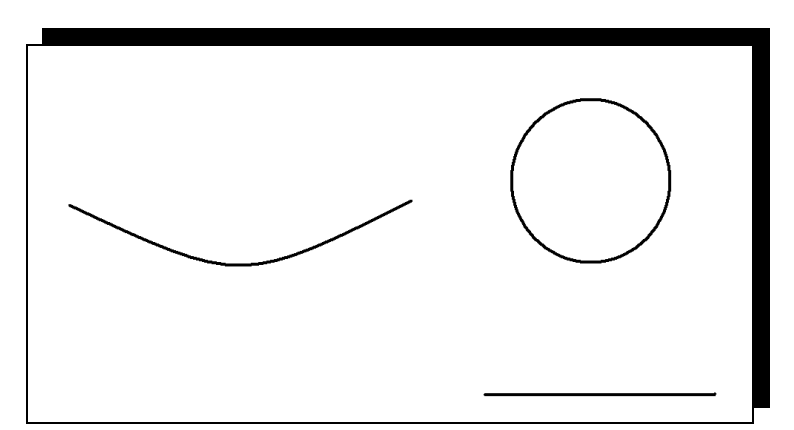

• In Paint completa il disegno aggiungendo tutti gli elementi che vuoi. Per farlo puoi usare tutti gli strumenti che preferisci (forme, linee, mano libera).

Infine colora il disegno, stampalo e incollalo qui sotto.

#### **ECCO IL MIO CAPOLAVORO!!**

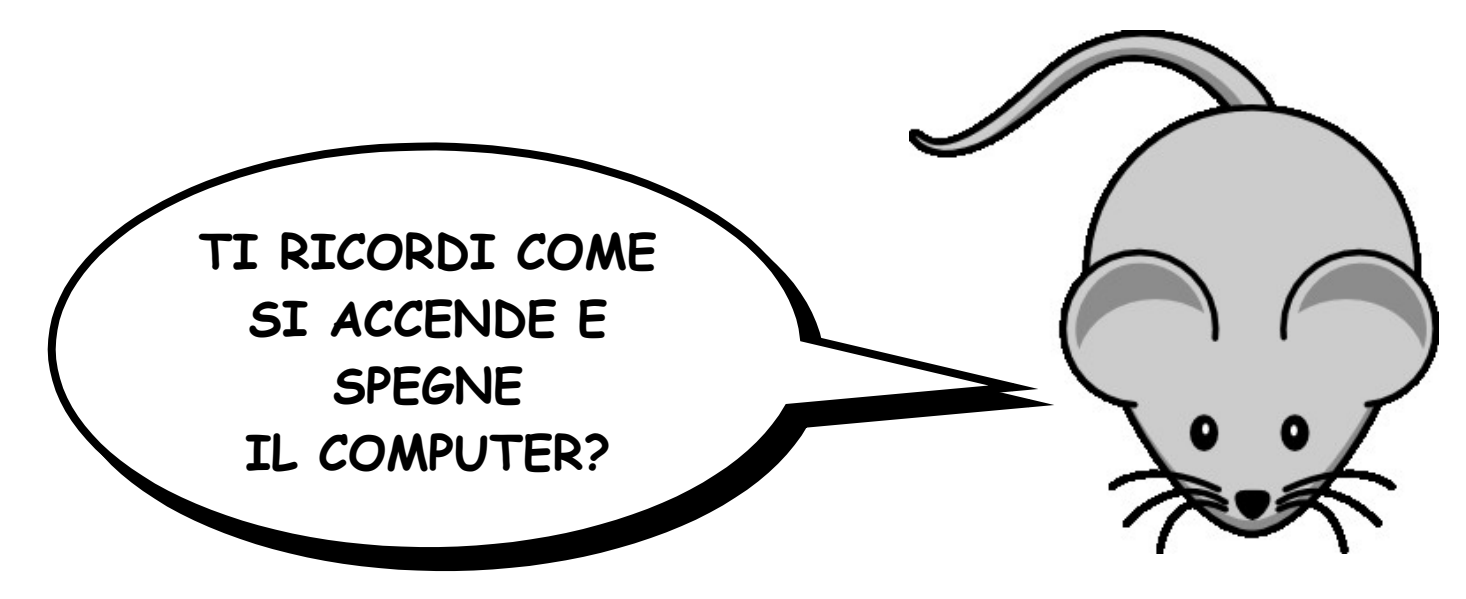

#### **COMPLETA I DIAGRAMMI**

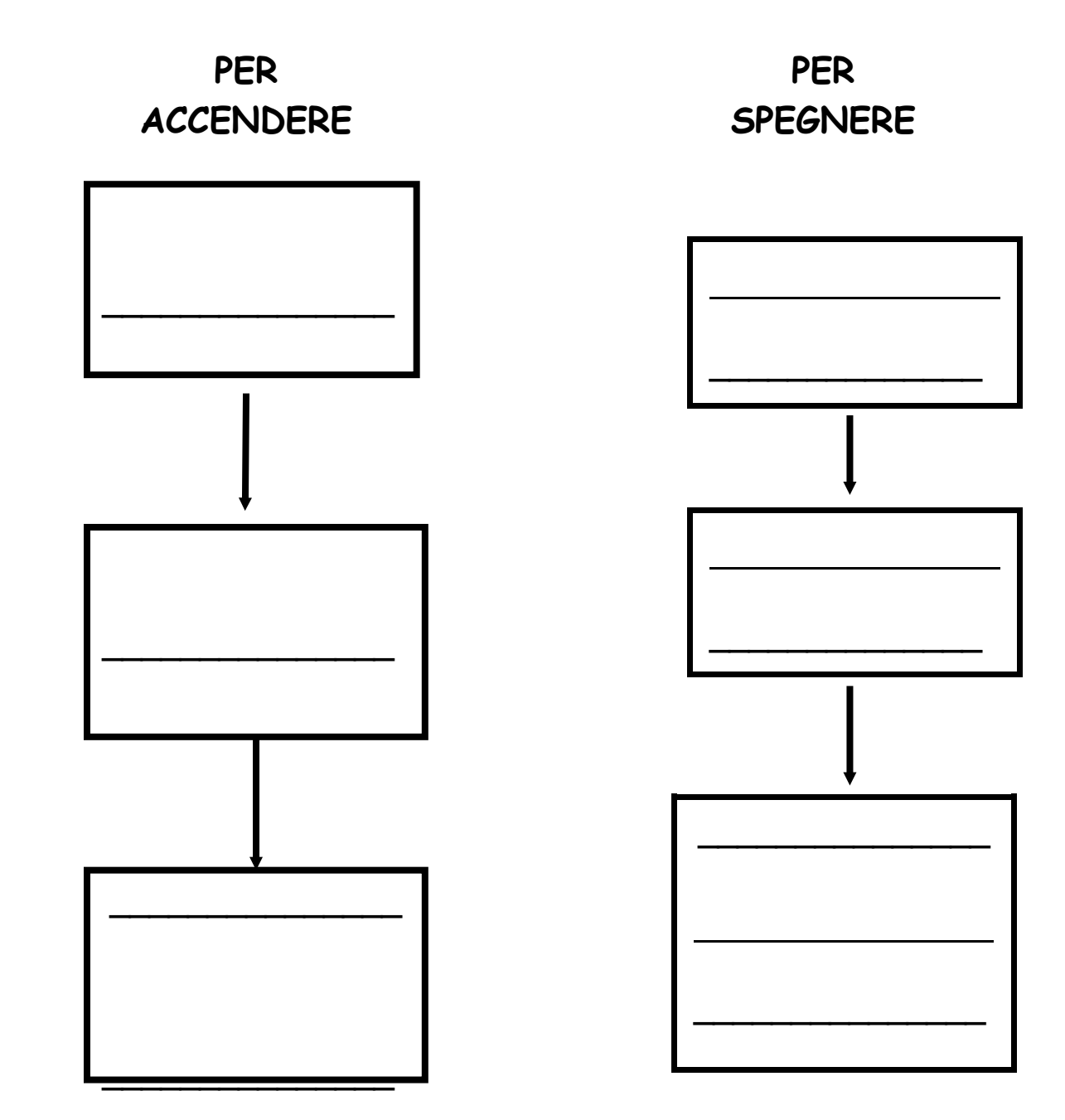

RIPASSIAMO .... i tasti della tastiera

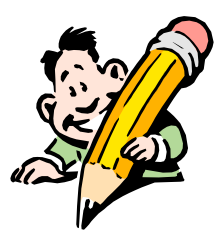

#### COLLEGA CON DELLE FRECCE LE DEFINIZIONI AI TASTI CORRISPONDENTI

PER SCRIVERE SEMPRE CARATTERI MAIUSCOLI

PER CANCELLARE

PER ANDARE A CAPO

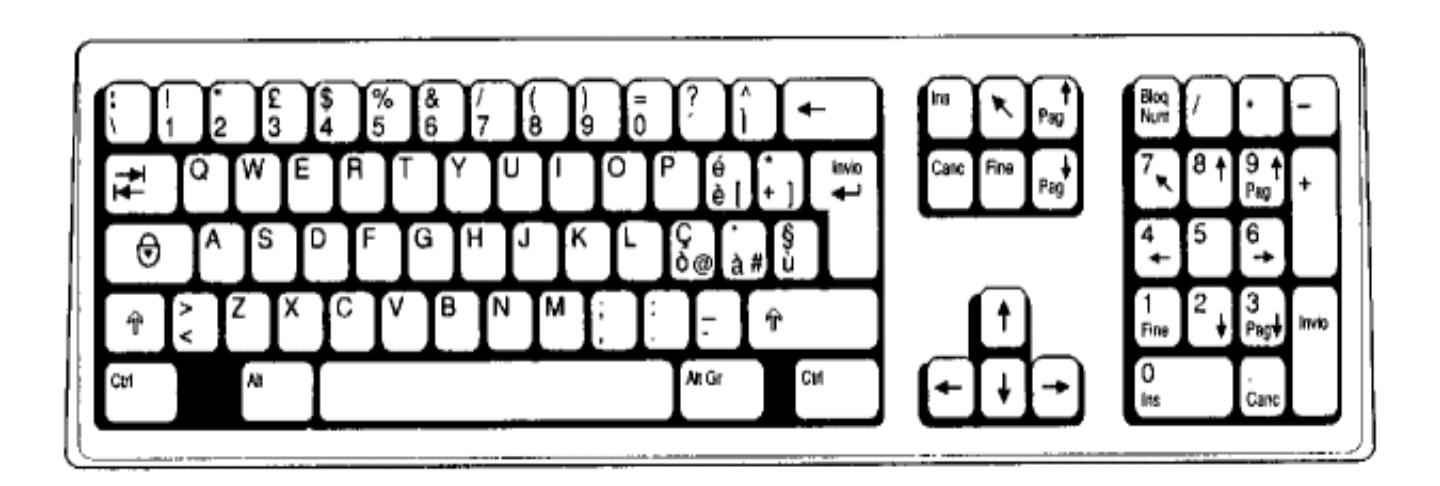

PER SCRIVERE UNA SOLA LETTERA IN MAIUSCOLO

PER OTTENERE GLI SPAZI

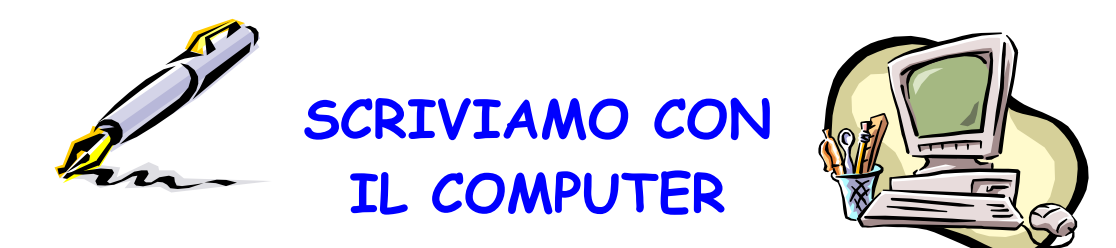

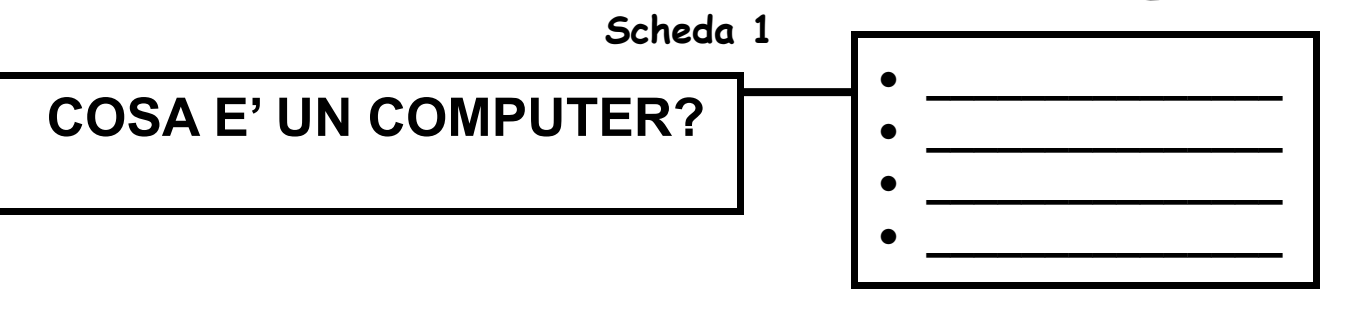

Un computer è una macchina formata da parti che si possono vedere e toccare: il monitor o schermo, la tastiera, il mouse, l'unità centrale, le casse… ecc.

Il computer, per eseguire i compiti ad esso assegnati, ha bisogno di una serie di istruzioni: i programmi.

Sono dei programmi: Paint, Word Pad, Word, Open Office **Writer** 

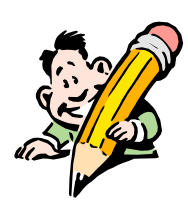

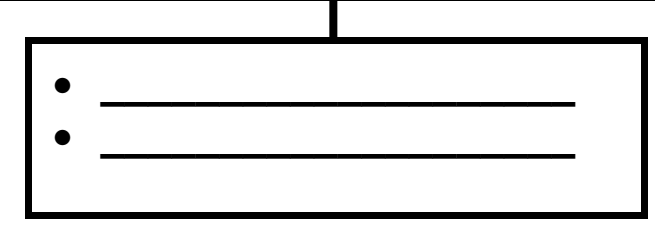

## **ESERCIZIO**

- **1. Digita il testo seguendo queste indicazioni**
	- scrivi il titolo tutto maiuscolo, centrato, grassetto;
	- scegli il carattere Comic Sans MS con altezza 28 per il titolo e 20 per il testo;
	- allinea il testo a sinistra;
	- sottolinea le parole: computer, macchina, programmi

Salva e stampa il testo digitato

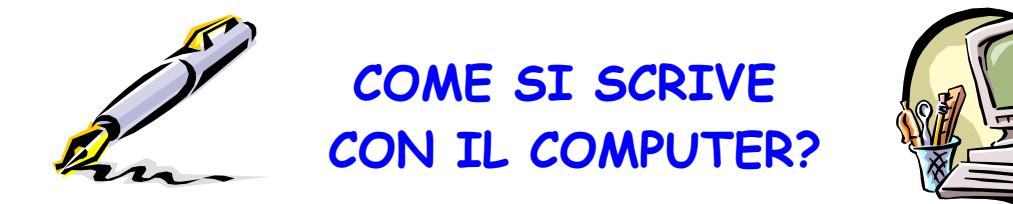

**ECCO COME SI PRESENTA UN PROGRAMMA PER SCRIVERE AL COMPUTER**

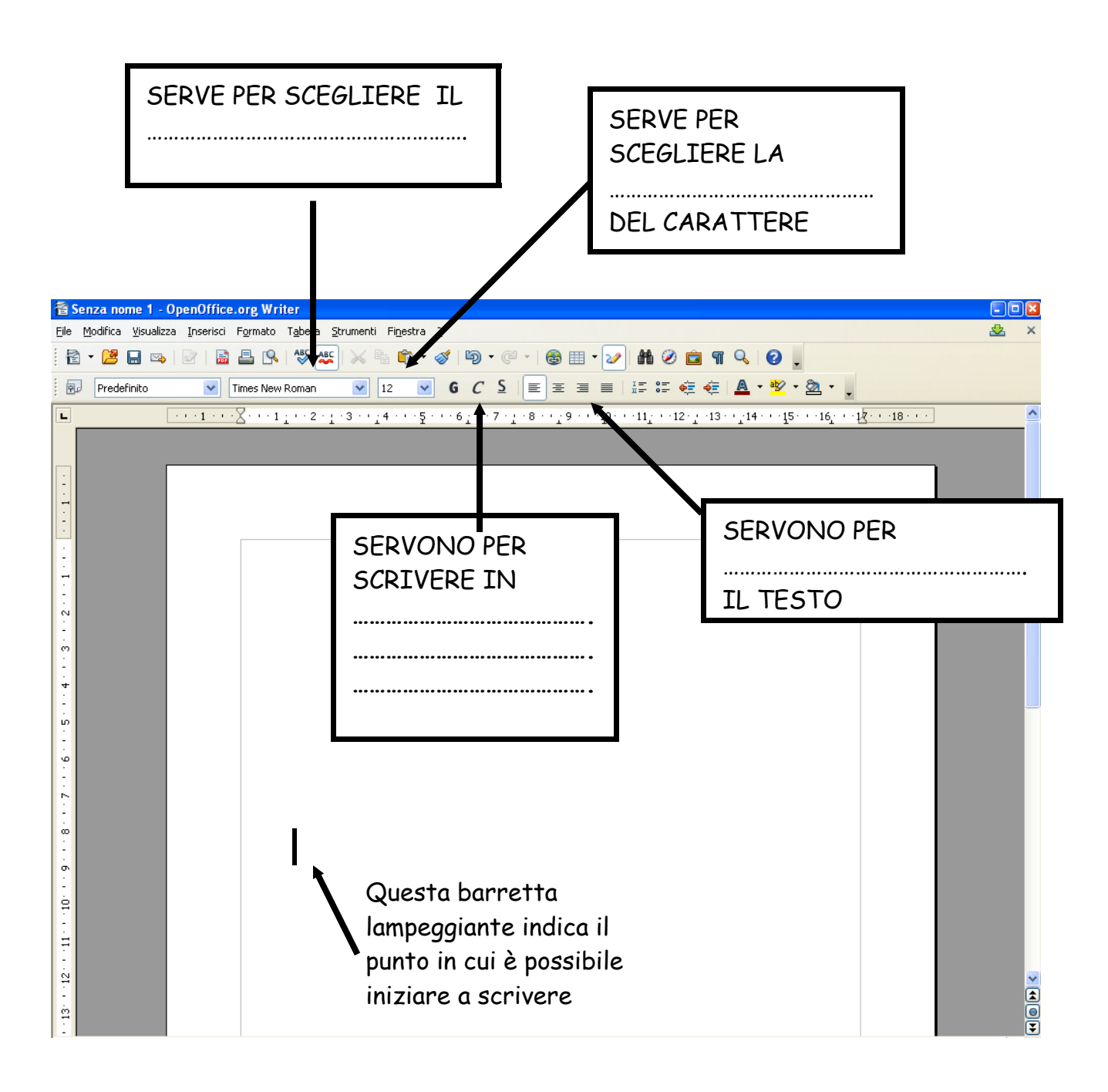

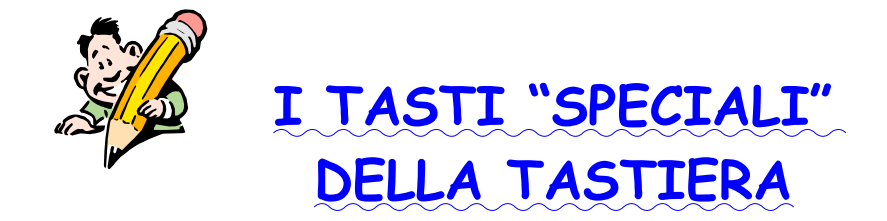

 **Disegna sul tasto il simbolo che devi usare per scrivere CHIP MOUSE in maiuscolo**

# **CHIP MOUSE**

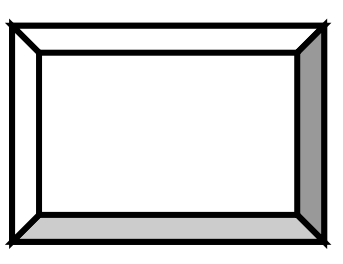

 **Disegna sul tasto il simbolo che devi usare per scrivere la prima lettera di Chip mouse in maiuscolo**

 **Chip mouse**

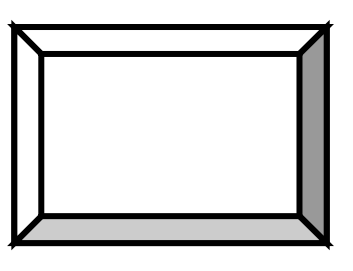

A cosa serve questo tasto?

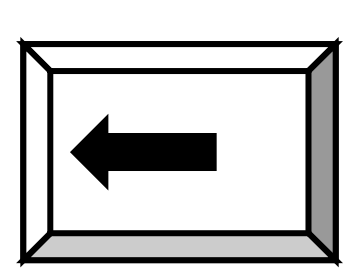

Serve a \_\_\_\_\_\_\_\_\_\_\_\_\_\_\_\_

Colora di rosso il tasto che devi usare per scrivere separate le parole **Chip mouse**

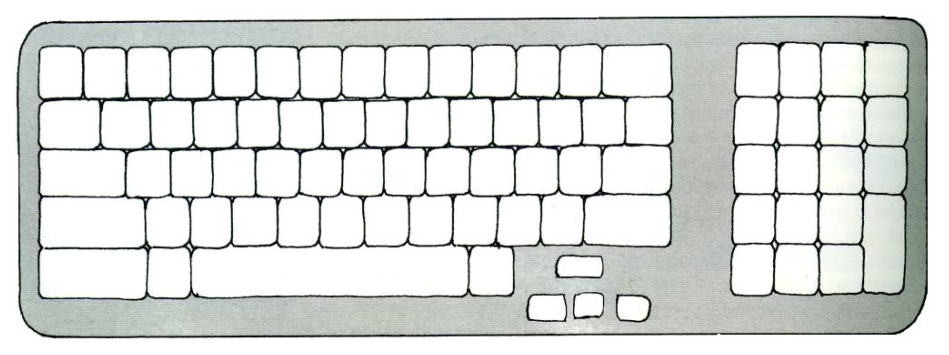

**www.lamaestraelena.it**

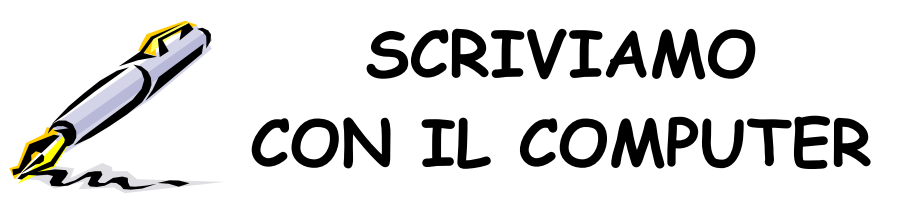

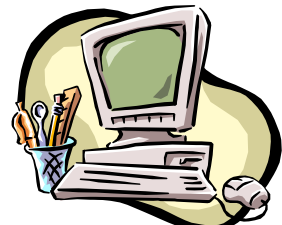

#### **Scheda 2**

FILASTROCCA DI QUI QUO QUA E la filastrocca eccola qua: questo e quello chi me lo dà? Quattro ruote per fare un carretto, cinque acquerelli per un quadretto, quindici cuochi per una golosa, un acquazzone per bagnare una rosa, quaderni e taccuini per correre a scuola, cento aquiloni per urlare "vola!". E una squadra di bravi calciatori Per mettere a soqquadro mille cuori!

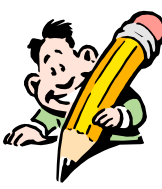

 **ESERCIZIO**

#### **Modifica il testo seguendo queste indicazioni**

- 1. Trasforma il carattere in Mead Bold
- 2. Metti il titolo tutto centrato, **grassetto** con grandezza 28
- 3. Utilizza per il testo la grandezza 16
- 4. Allinea il testo a sinistra
- 5. Sottolinea le parole con qu, cu, cqu

RICORDA: PER FARE LE MODIFICHE DEVI SELEZIONARE IL TESTO DA

MODIFICARE OSSIA FARLO DIVENTARE "NERO"

Salva e stampa il testo

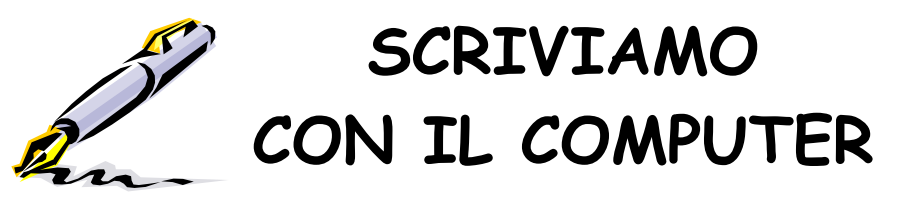

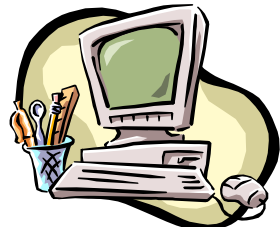

#### **Scheda 3**

#### **UN LUPO FIFONE**

C'era una volta un lupo che aveva tanta ……………… Perché era solo, perché la notte era …………… Per farsi …………………… ululava un poco e tutti scappavano sgridando "Al lupo! Al lupo!". Avrebbe voluto ………………… con qualcuno ma intorno a lui c'era il vuoto, non c'era più nessuno. Il lupo dal magone ……………….. e ululava, quando vide una ………………… che a lui si ……………………….. "Ci sono qua io, coraggio, non devi aver paura, un lupo che piange non fa bella ………………………..!"

Bianca Fo Garambois

SCURA PECORA FIGURA AVVICINAVA PARLARE CORAGGIO PIANGEVA PAURA **ESERCIZIO 1.Modifica il testo seguendo queste indicazioni**

- Aggiungi **in grassetto** le parole che mancano, spostati con le frecce dove è necessario e scrivile
- Modifica il testo scegliendo il carattere che preferisci.

#### **Salva e stampa il testo**

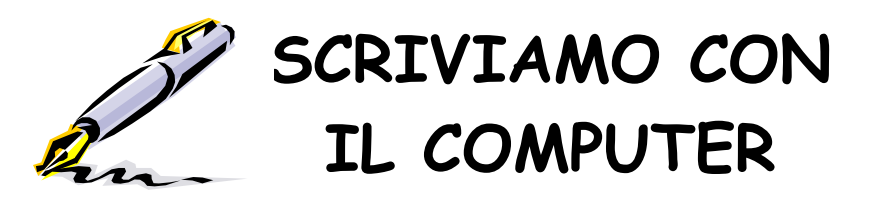

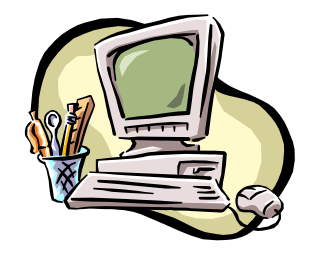

#### **Scheda 4**

IL GATTO PIANISTA

Gu sta vo, g atto a rti sta, è do p pio pia nis ta: di fatti su onail piano aqua ttro za mpe… G usta vo da nza coneleganza suitasti ne ri, s ui tasti bian chi… Lasera, Gu stavo sisuo na la ninna nanna e si addo rmenta su llata stiera.

G.Rodari

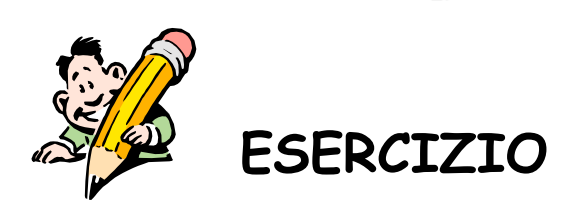

- **1.Modifica il testo seguendo queste indicazioni**
	- Elimina gli spazi inutili (con il tasto GOMMA) o crea quelli necessari (con la BARRA SPAZIATRICE).

**2.Modifica il testo scegliendo il carattere che preferisci.**

 **3.Salva e stampa il testo** 

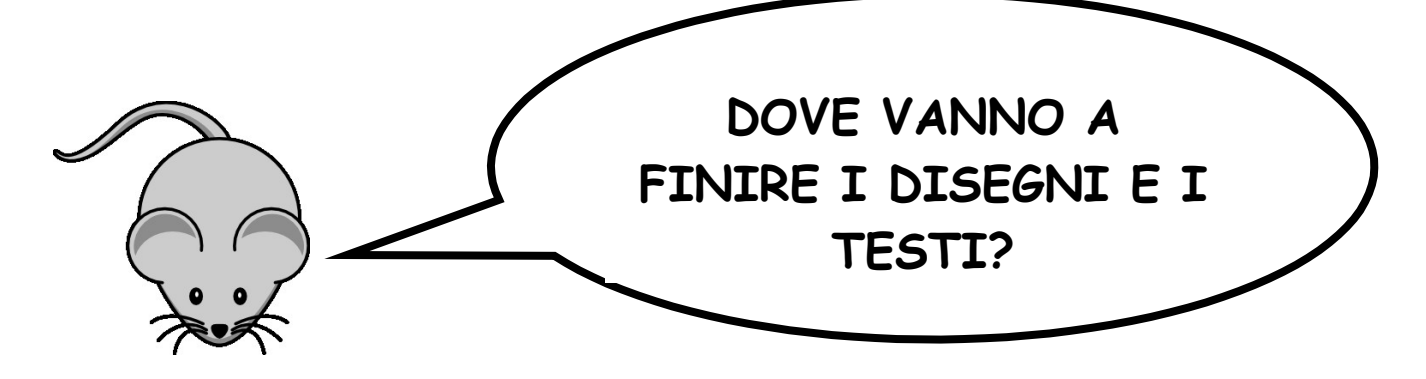

In quale parte della casa di Chip vengono MEMORIZZATI i testi che scriviamo e disegni che realizziamo con il computer?

### COLORALA NEL DISEGNO

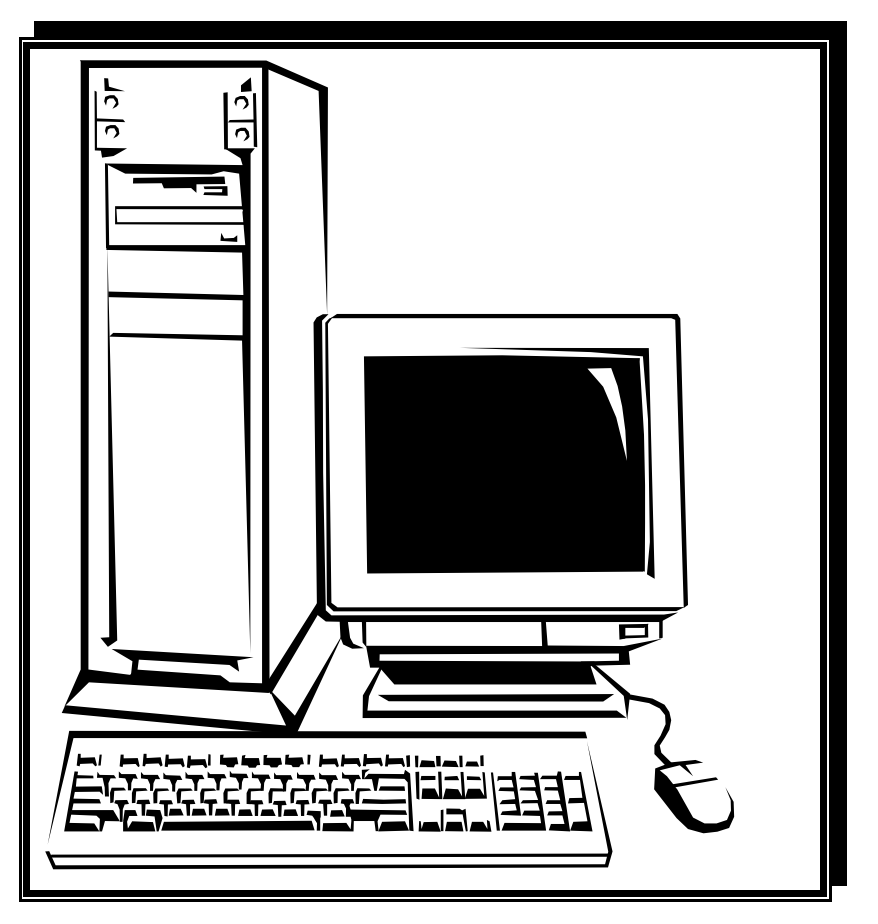

**COMPLETA**

I disegni e i testi vengono MEMORIZZATI

……………………………………………………….

**www.lamaestraelena.it**

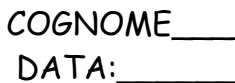

#### **COSA HAI IMPARATO?**

1. Vuoi **cambiare il carattere** che bottone devi schiacciare?

#### **Cerchialo in rosso**

**Vuoi** ingrandire il carattere **che bottone devi schiacciare? Cerchialo in verde**

#### $\frac{2}{10}$  Senza nome 1 - OpenOffice.org Writer<br>Elle Modifica Visualizza Inserisci Formato Tabella Strumenti Finestra 2  $\mathcal{R}$  $P$ redefinito ÷  $\overbrace{(+1,+)}\cdot\frac{1}{2}(-1)^2\cdot\frac{1}{2}(-1)^2\cdot\frac$  $\overline{\mathbf{L}}$ 2. Ciao sono Chip mouse !!!

Disegna nei riquadri le parti della casa Chip

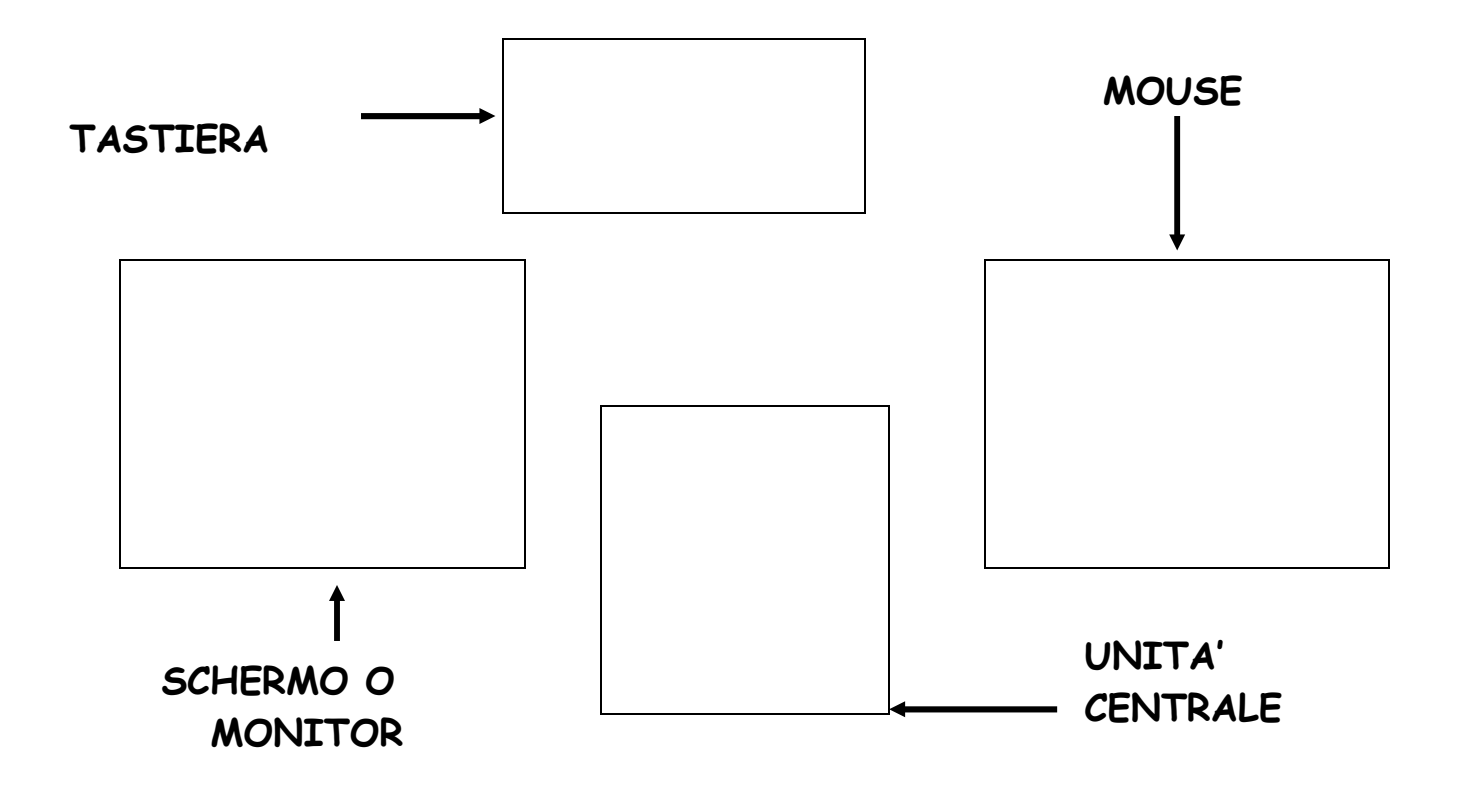

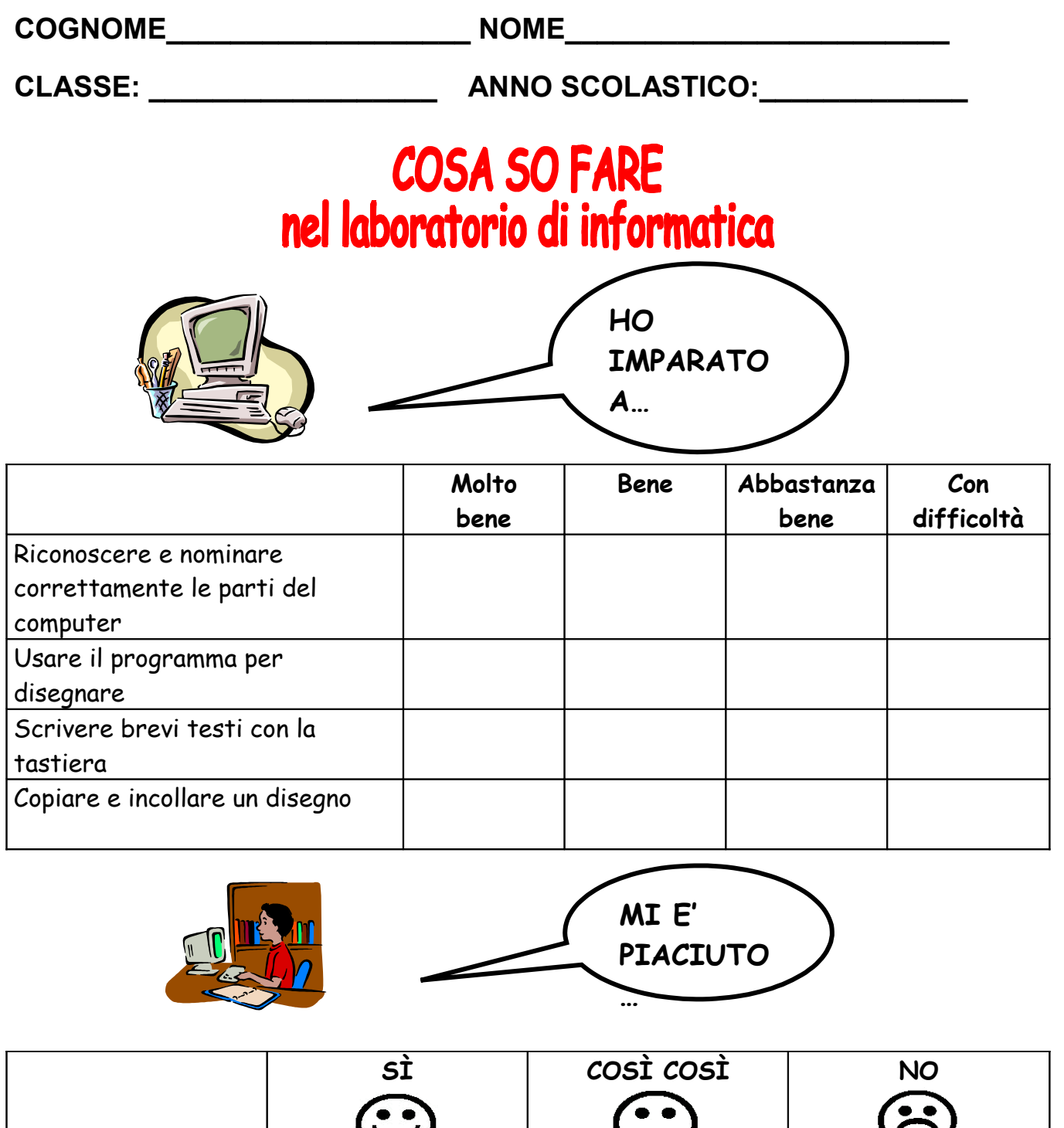

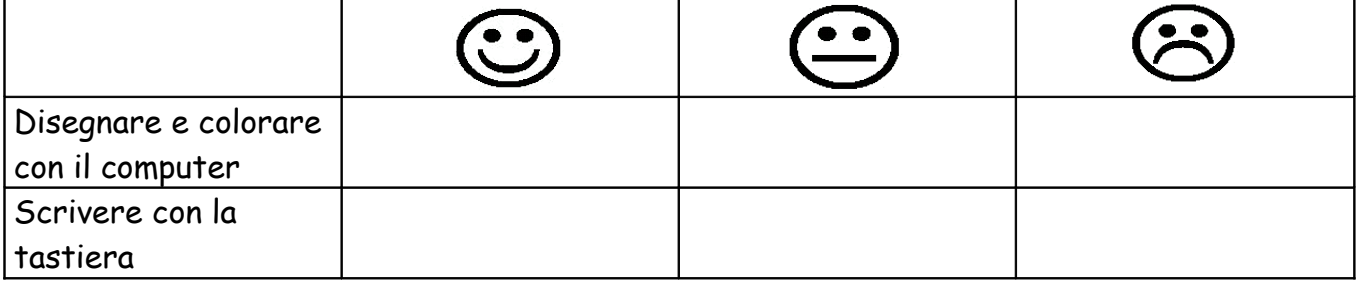